# **14. Customising the Database**

# **iNETstore Database Structure**

iNETstore connects to ODBC compliant databases such as Microsoft SQL Server and Microsoft Access. By default, iNETstore ships with a Microsoft Access database file called catalog.mdb. If you have a copy of Microsoft Access, you can open the database file and work directly at the database level. However, this is not required as iNETstore ships with database management applications. The iNETstore database file is usually located within the bin directory of your iNETstore installation, eg.

..\iNETstore\bin\catalog.mdb

The structure of the iNETstore database is quite simple, each store has a set of database tables associated with it;

- CTG categories
- ITM items
- SYS system
- TRN transactions
- USR users
- FRT freight

The name of the tables are defined in the following way, type of table (such as ITM) then the name of the store (eg mystore). So a set of tables for a store called bookshop would look like this:

- CTGbookshop categories
- ITMbookshop items
- SYSbookshop system
- TRNbookshop transactions
- USRbookshop users
- FRTbookshop freight

Each database has a standard set of fields, which are required for your store to operate correctly. Below is a list of the standard fields for each table. When working with the database it is important that you don't alter or delete any of the required fields. Note that id must always be the first field in the table.

# **CTG – Categories**

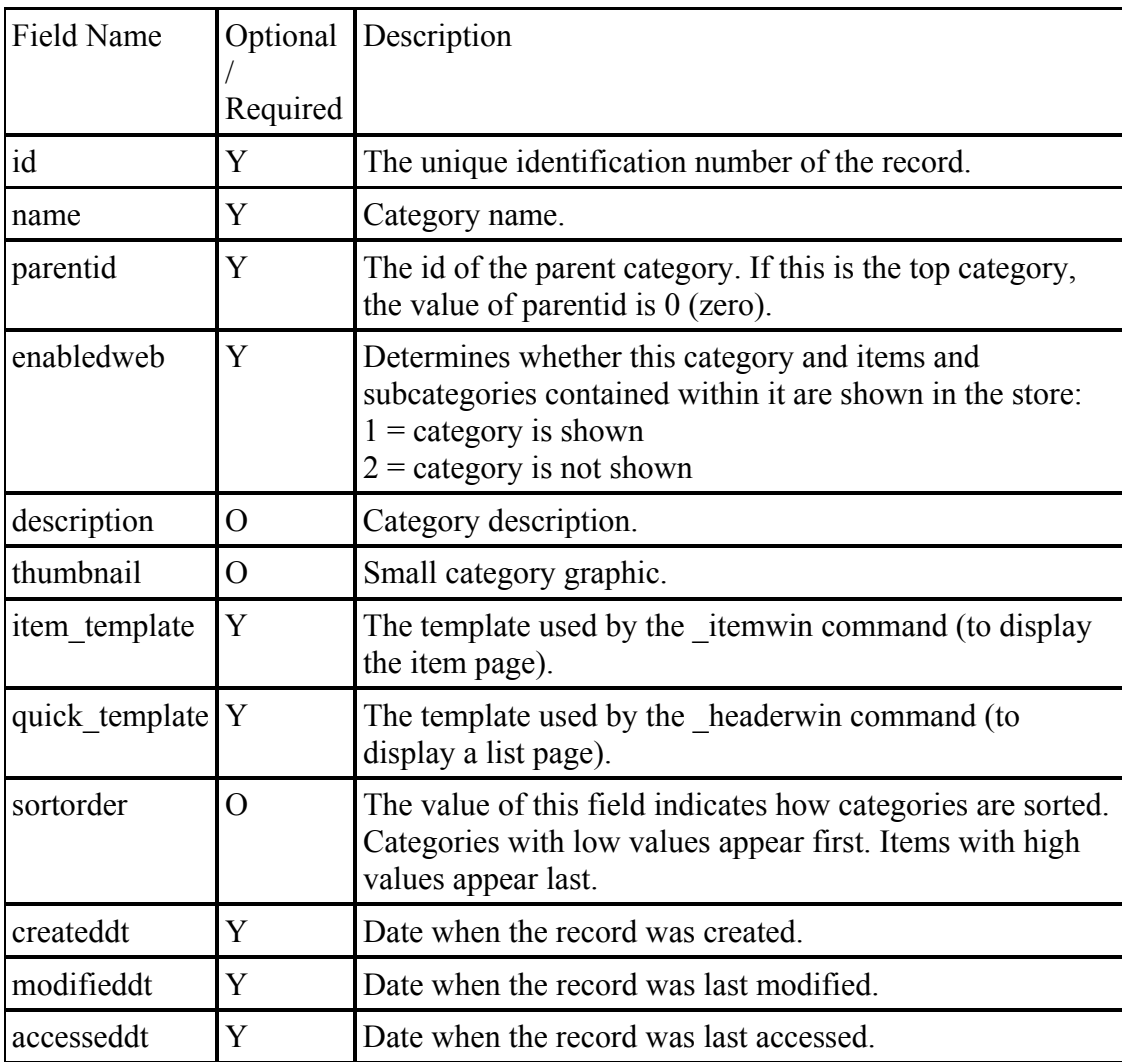

#### **ITM – Items**

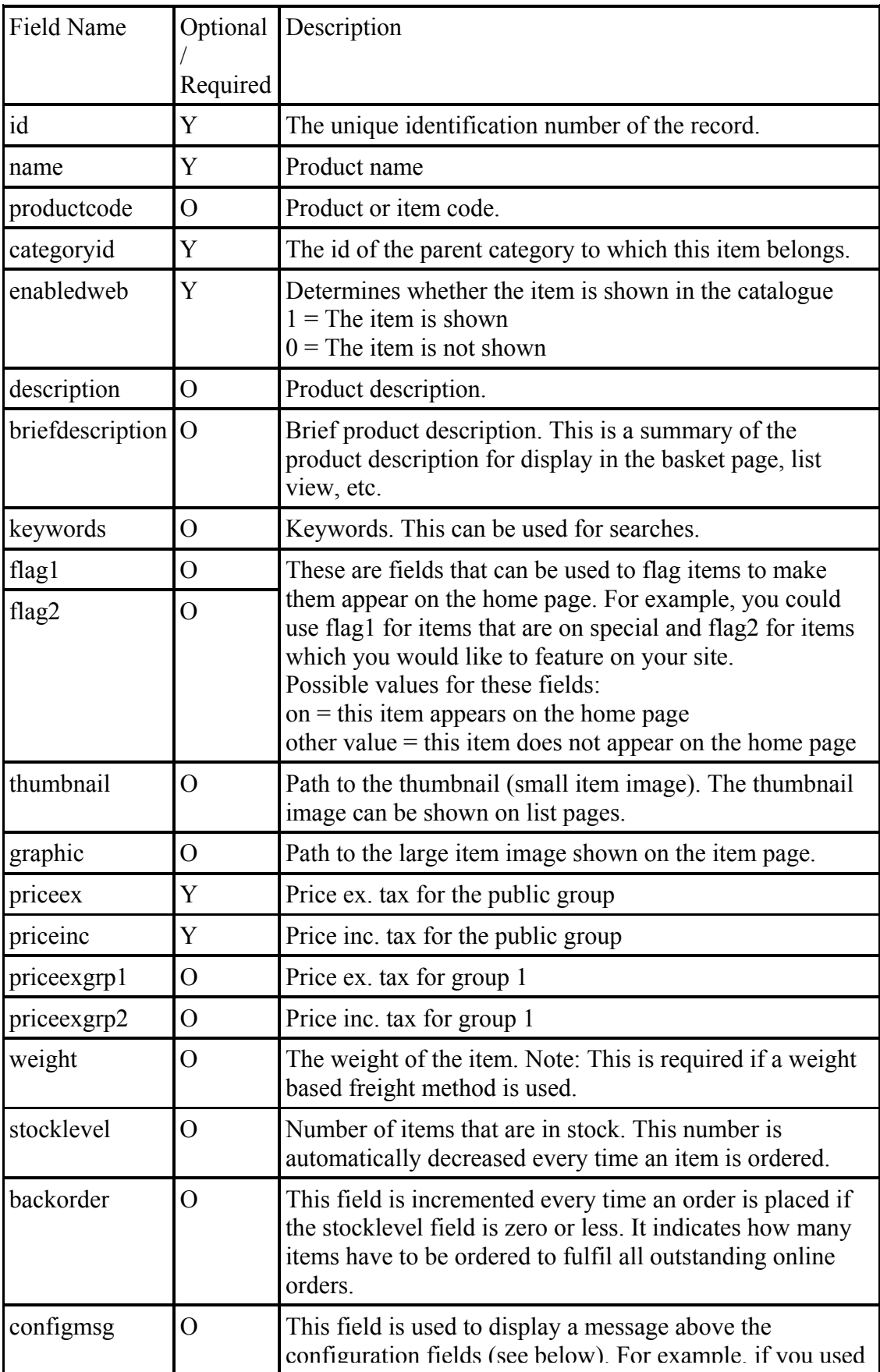

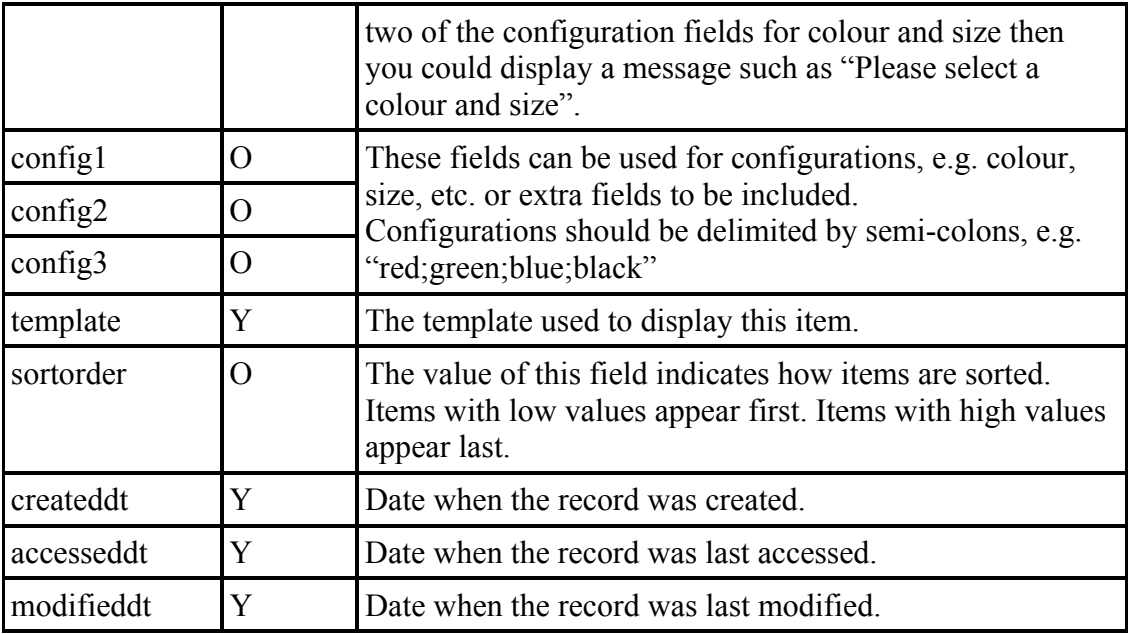

# **SYS – System**

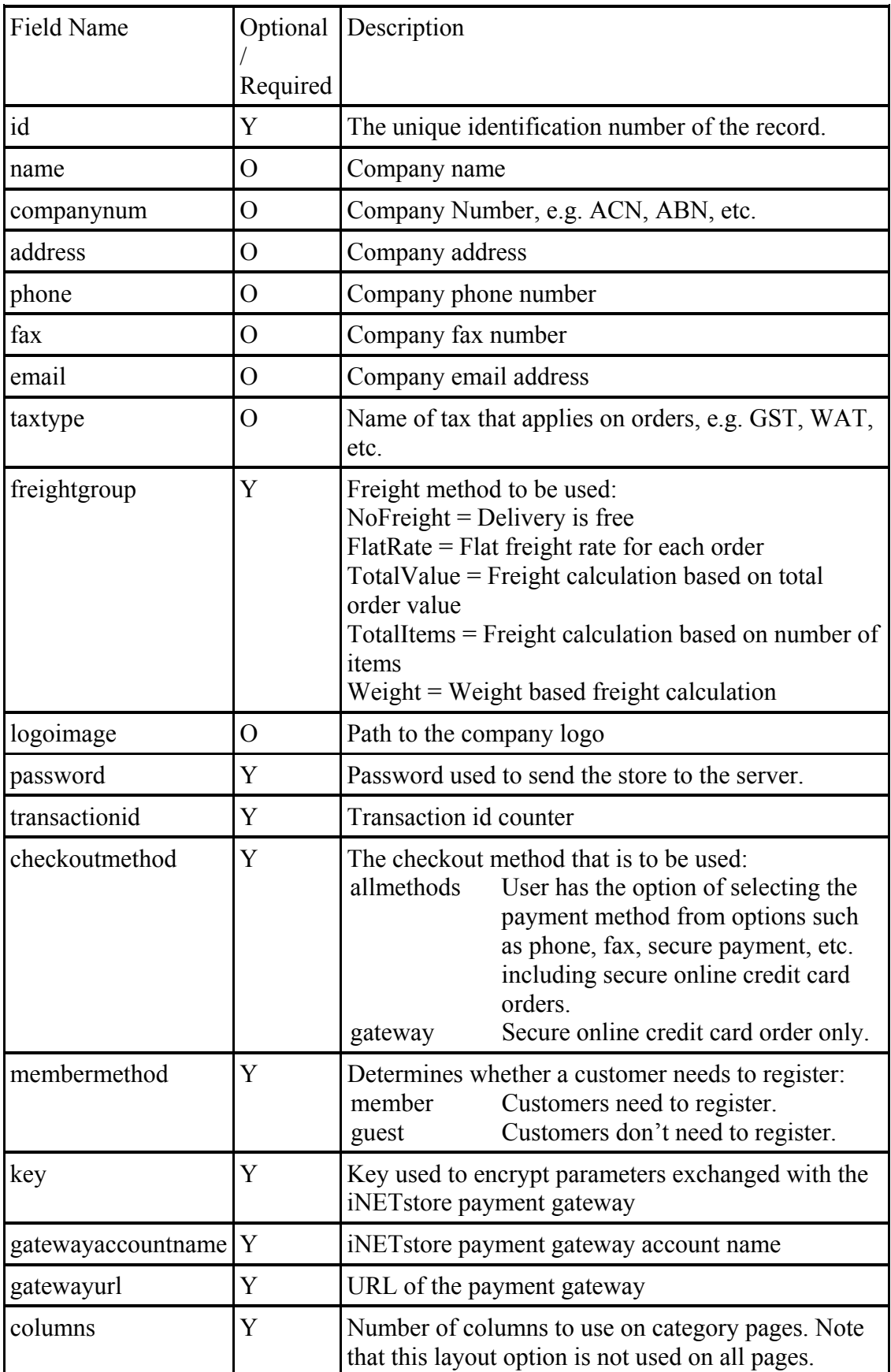

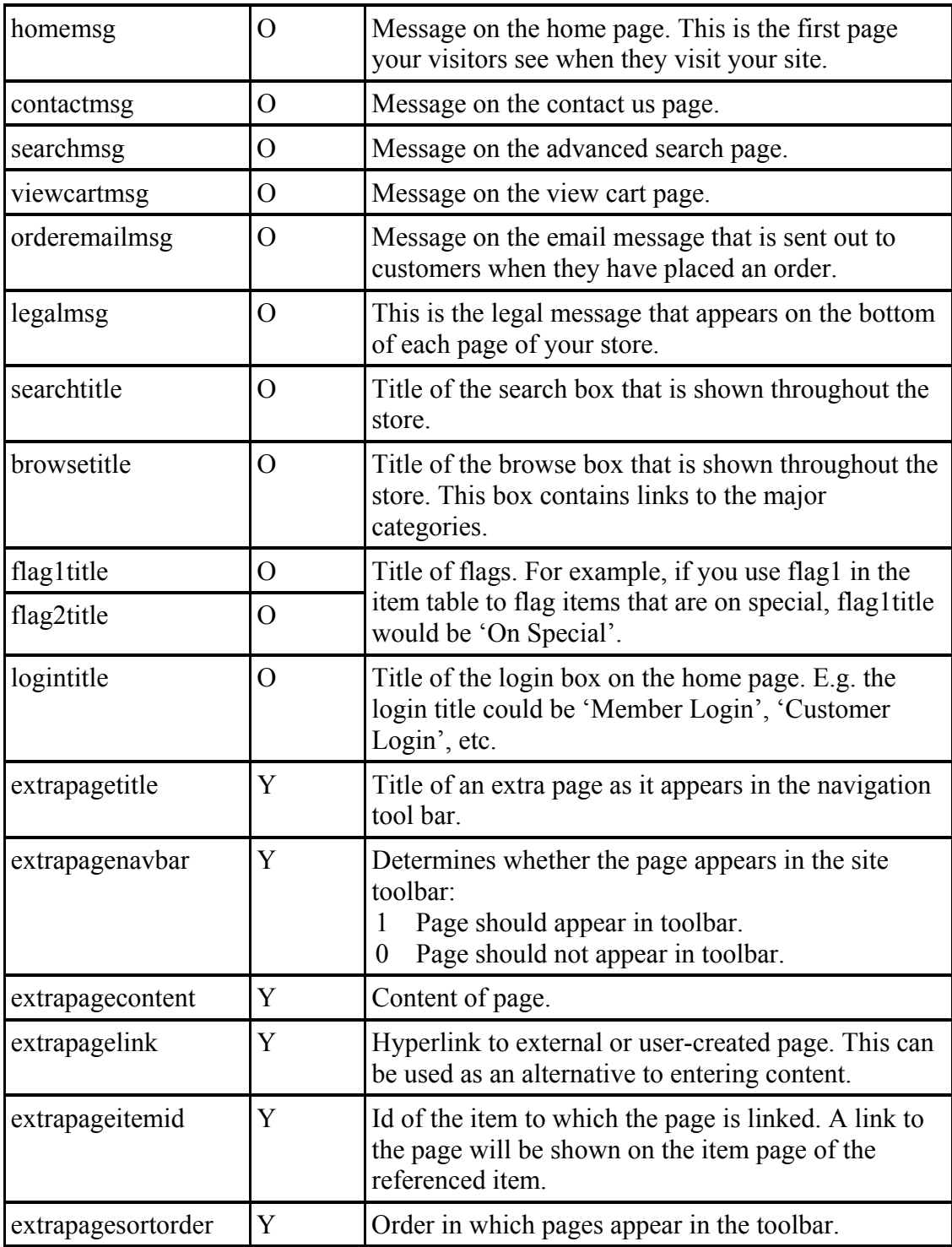

#### **TRN – Transactions**

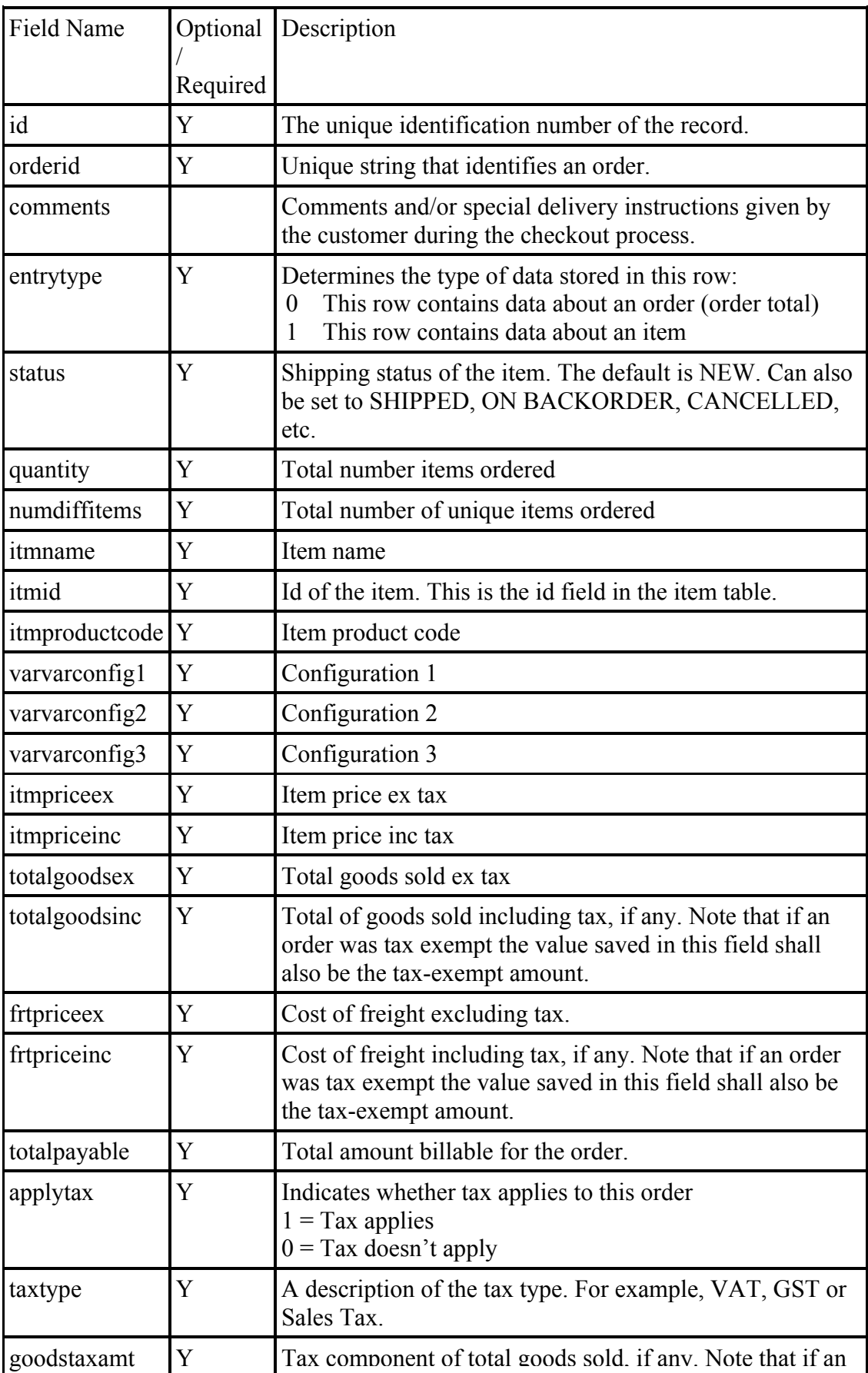

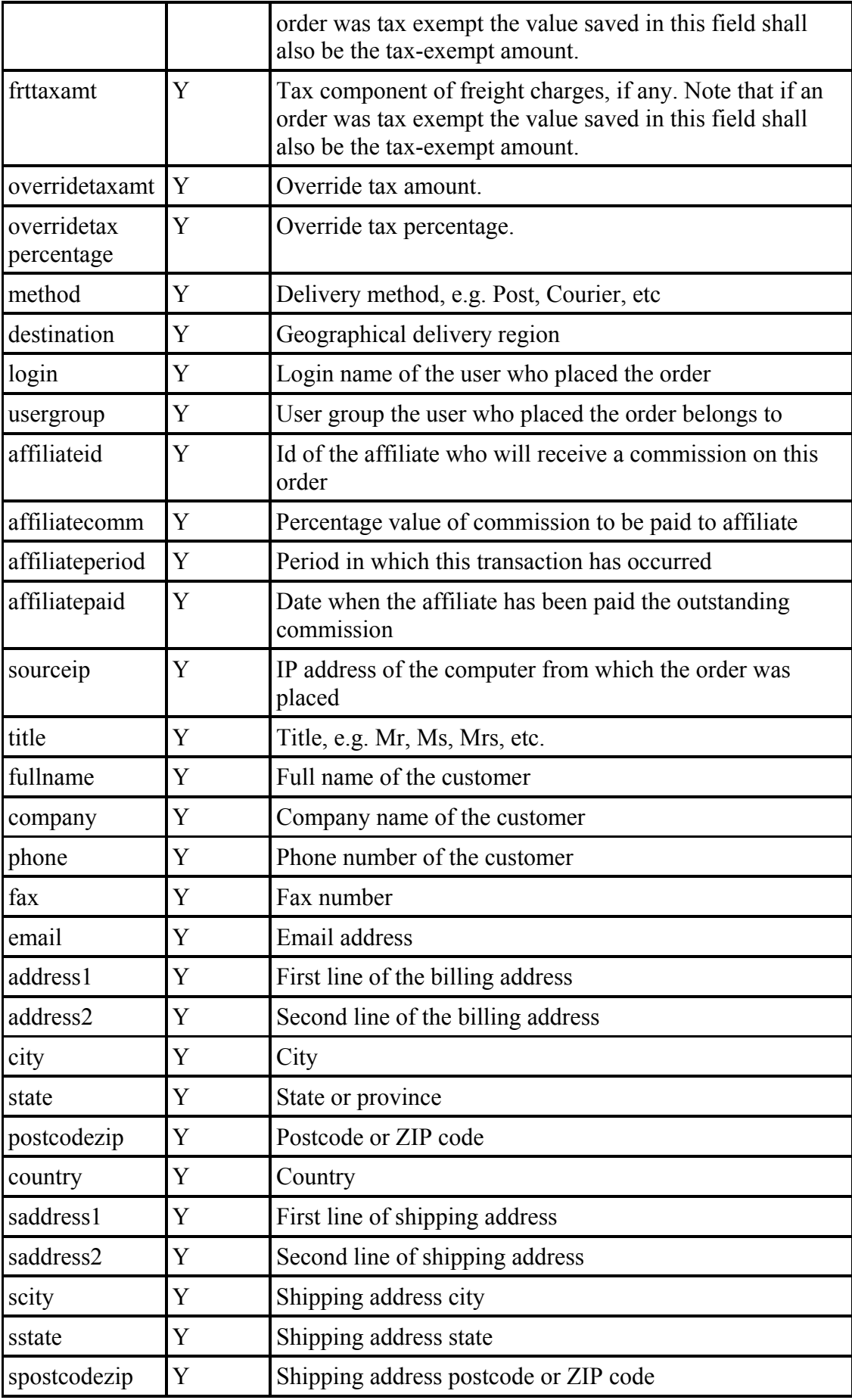

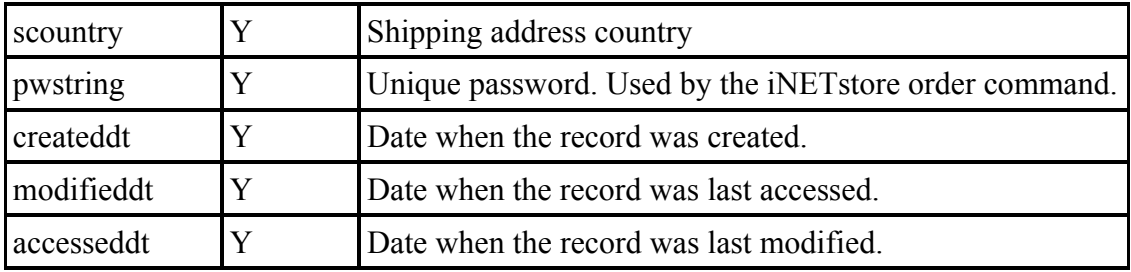

#### **USR – Users**

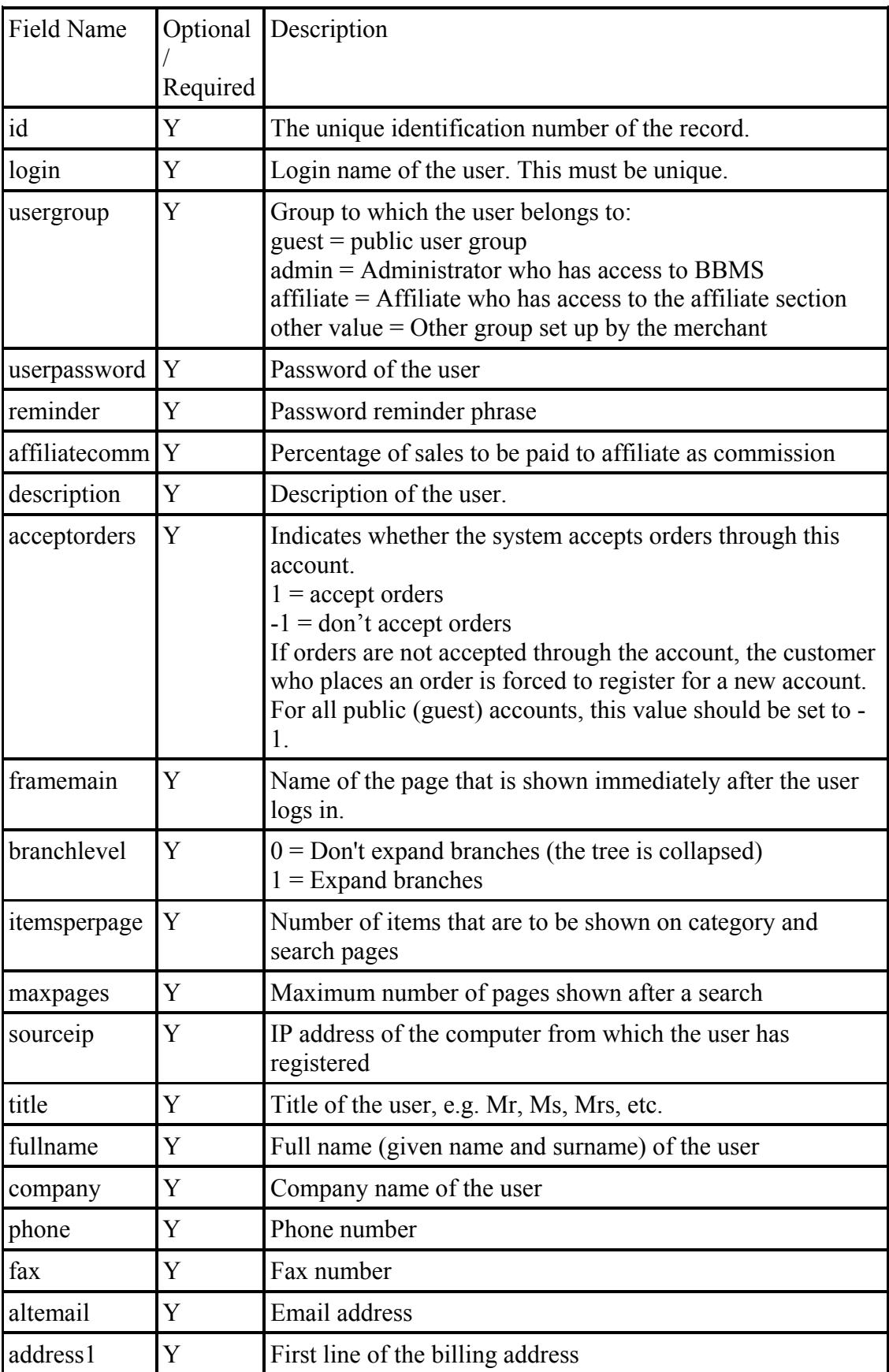

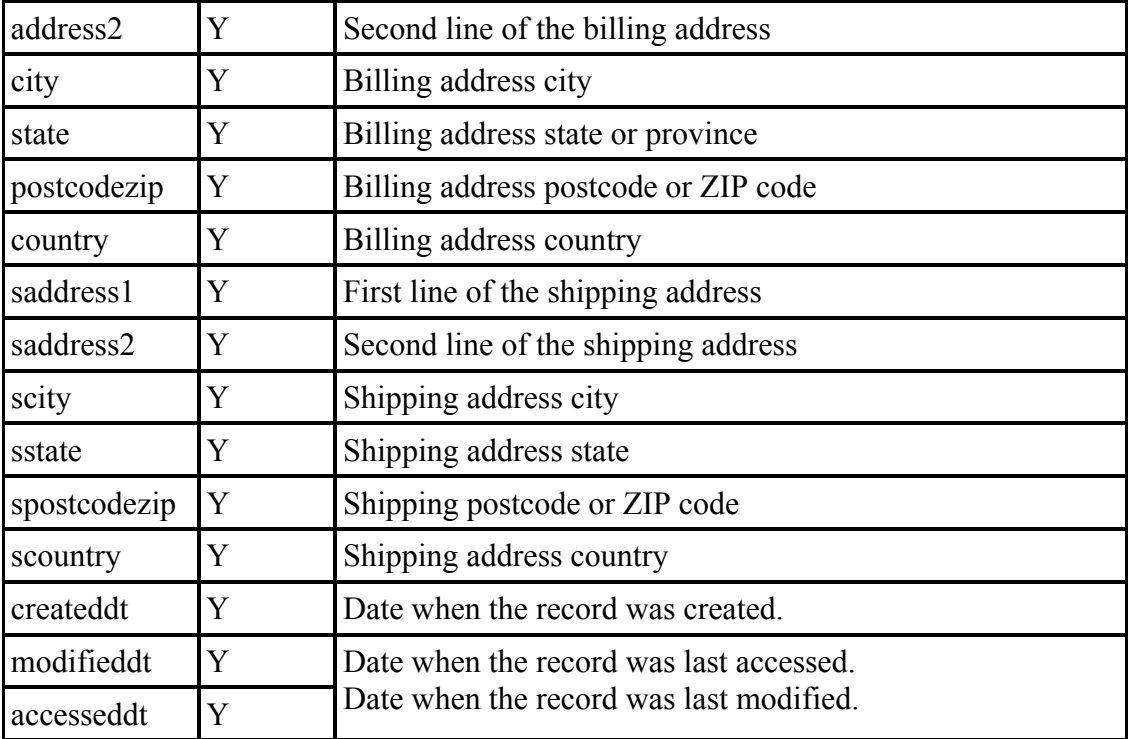

# **FRT – Freight**

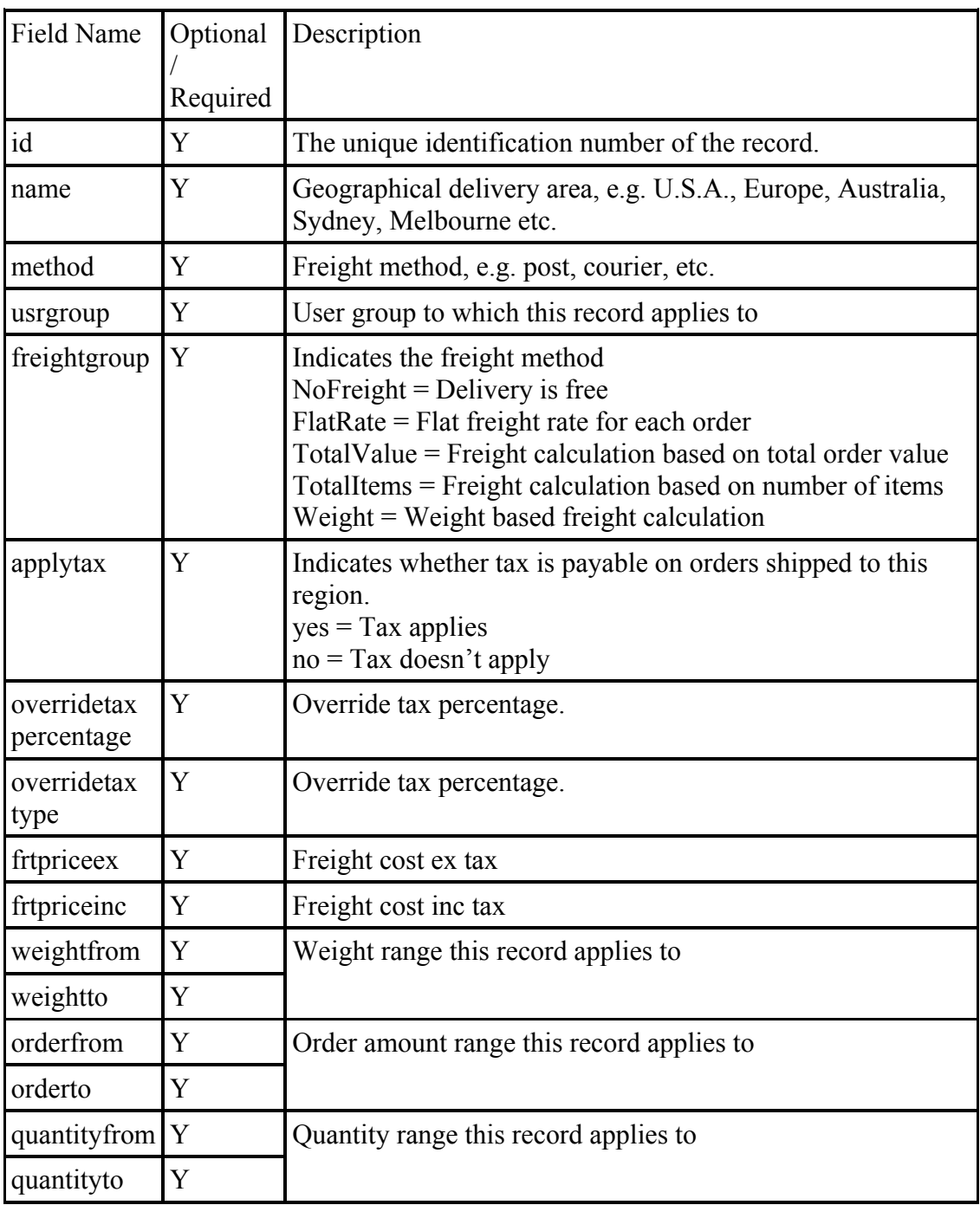

# **Modify Store Wizard**

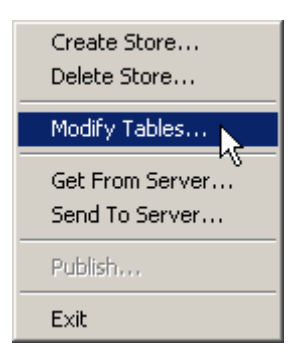

You may want to add additional fields to the database for additional data not catered for with the default fields. For example, you may which to add fields for an item (such as Brand or Model number) or additional Company Information fields (such as Refund Policy or Delivery Policy). With iNETstore you are able to add additional fields to any of the standard tables, once you have added a field you can then customise your templates to display the information contained in these new fields (see Advanced Design Customisation for more information).

You can add new fields to any existing tables using the iNETstores' Modify Store Wizard. To add your new field, click on the File Menu and select Modify Tables, the Modify Store Wizard will then open.

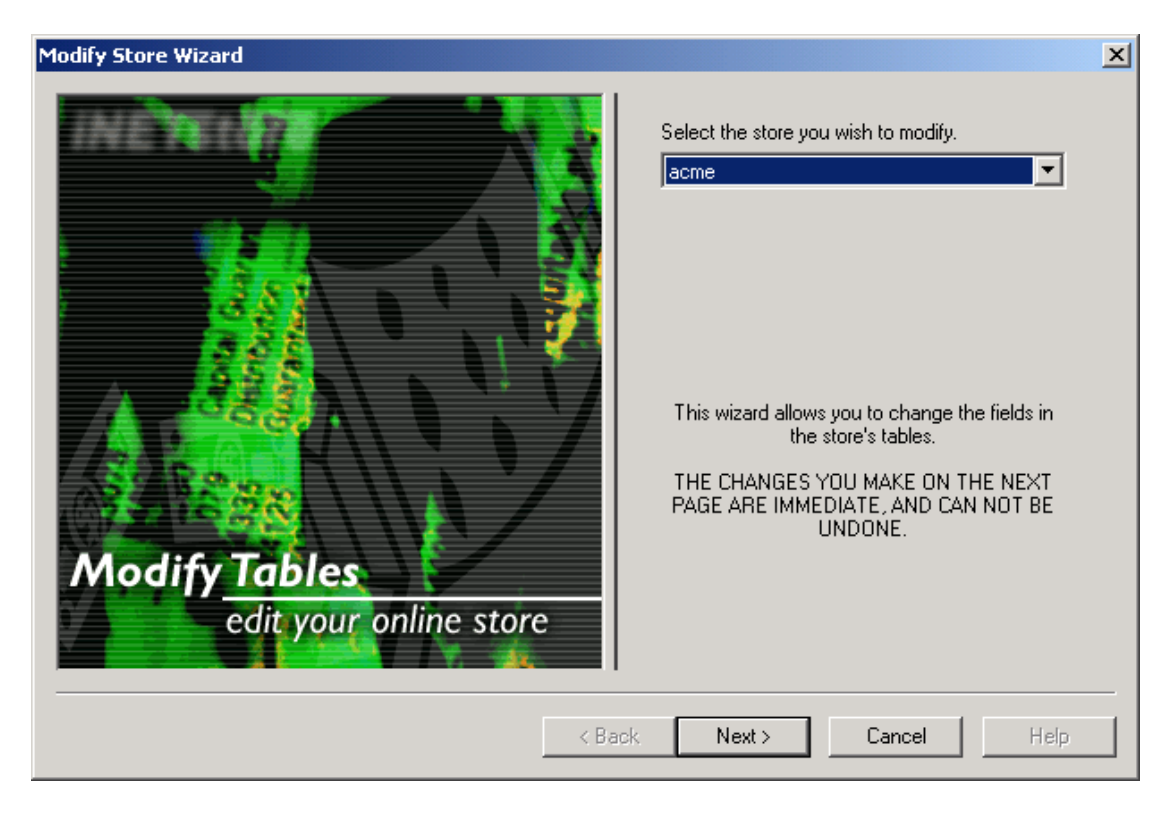

First you must select your store name from the drop down list, then click Next.

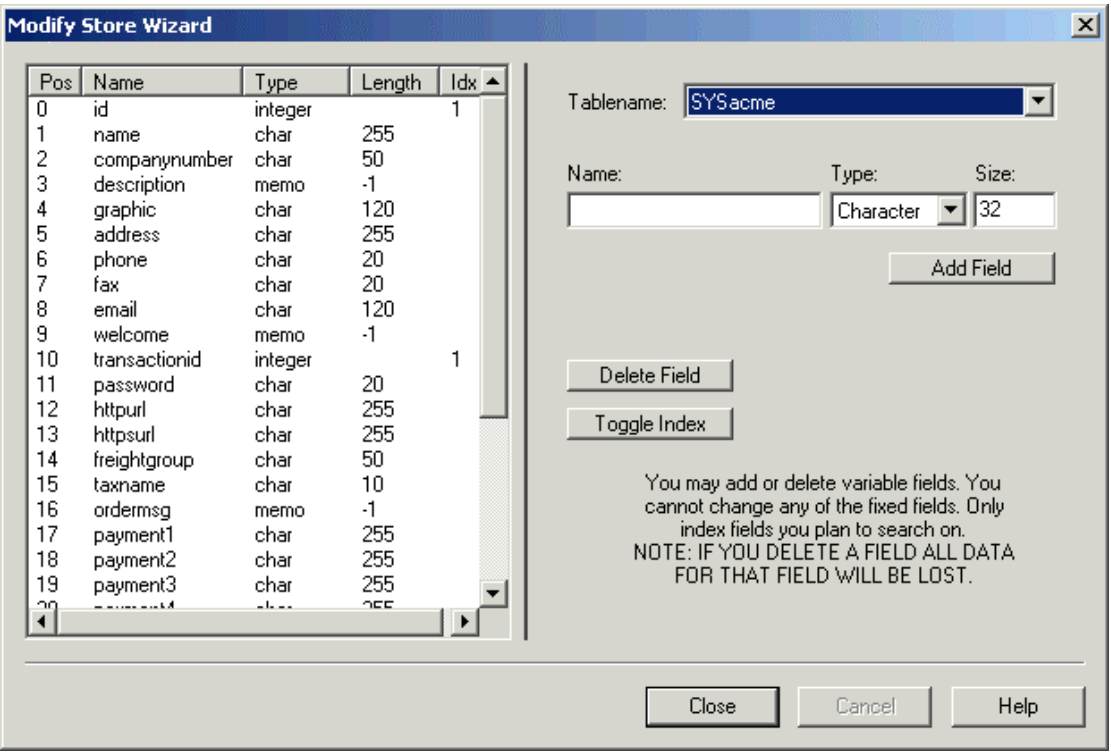

Now Select the name of the Table you want to add the field to. You will then see a list of the existing fields in the left hand pane. To add a new field, type a name for it, select the type of field and enter a size (if necessary). Now click the Add Field button, your new field will now appear in the field list. If you want your new field indexed then you should select it from the list (click on its Pos Number) and then click the Toggle Index button.

# **Using Microsoft Access**

You can also use Microsoft Access to add your own fields to the database tables.

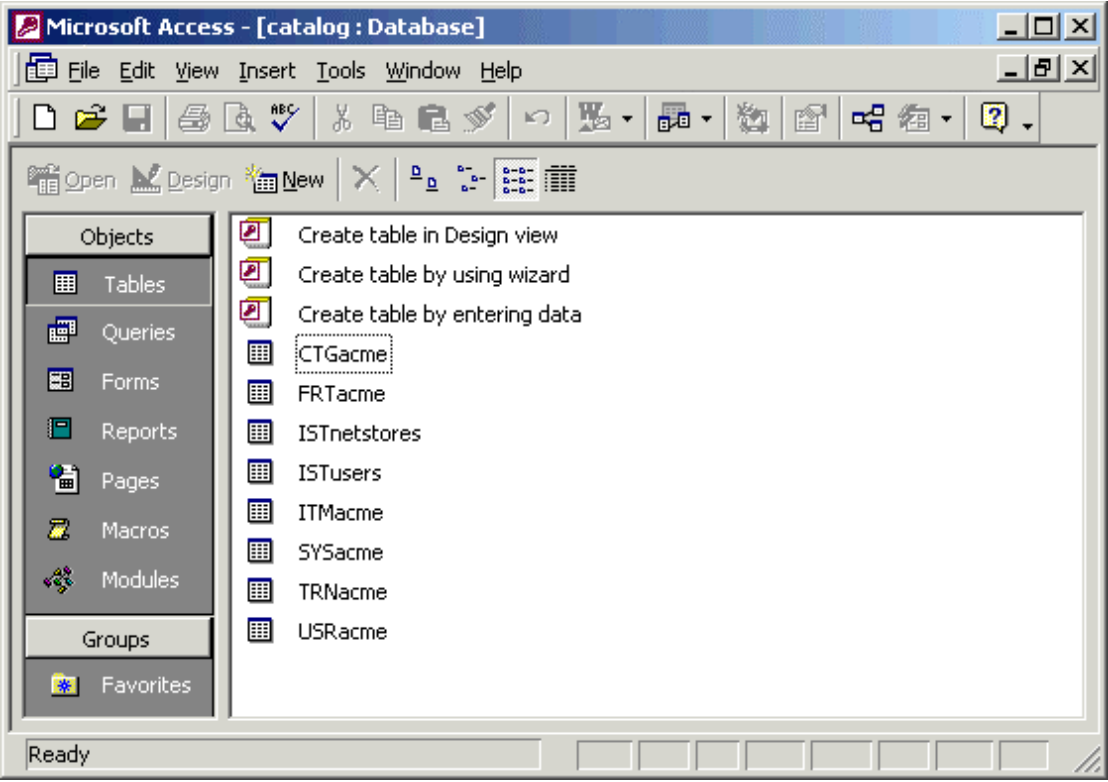

Once you have opened the catalog.mdb in Microsoft Access you should see a list of tables, the names of these tables will be similar to those described in the previous section.

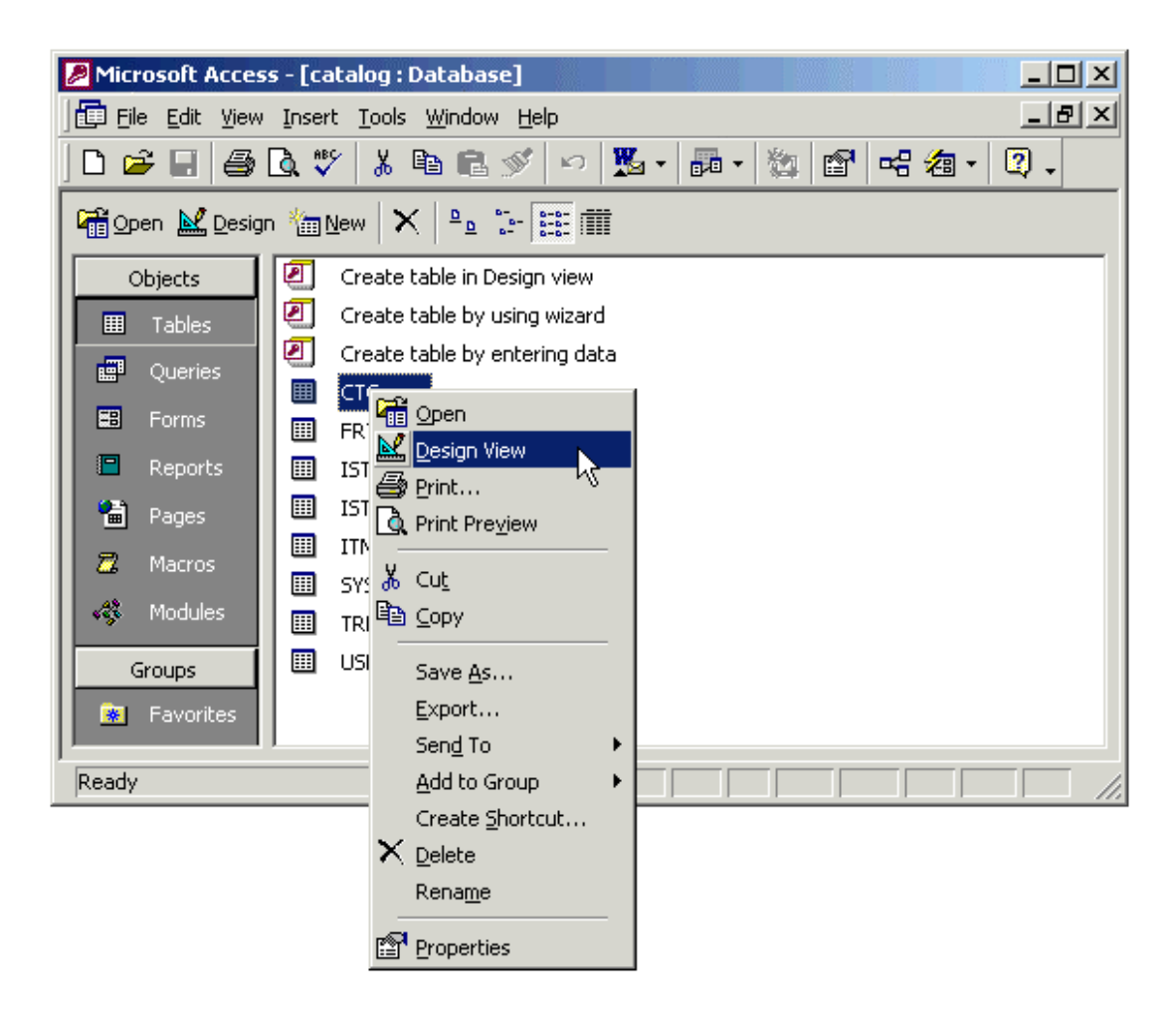

Find the table you want to add the field to and open it in Design View. Usually right clicking the table will give you the option for design view.

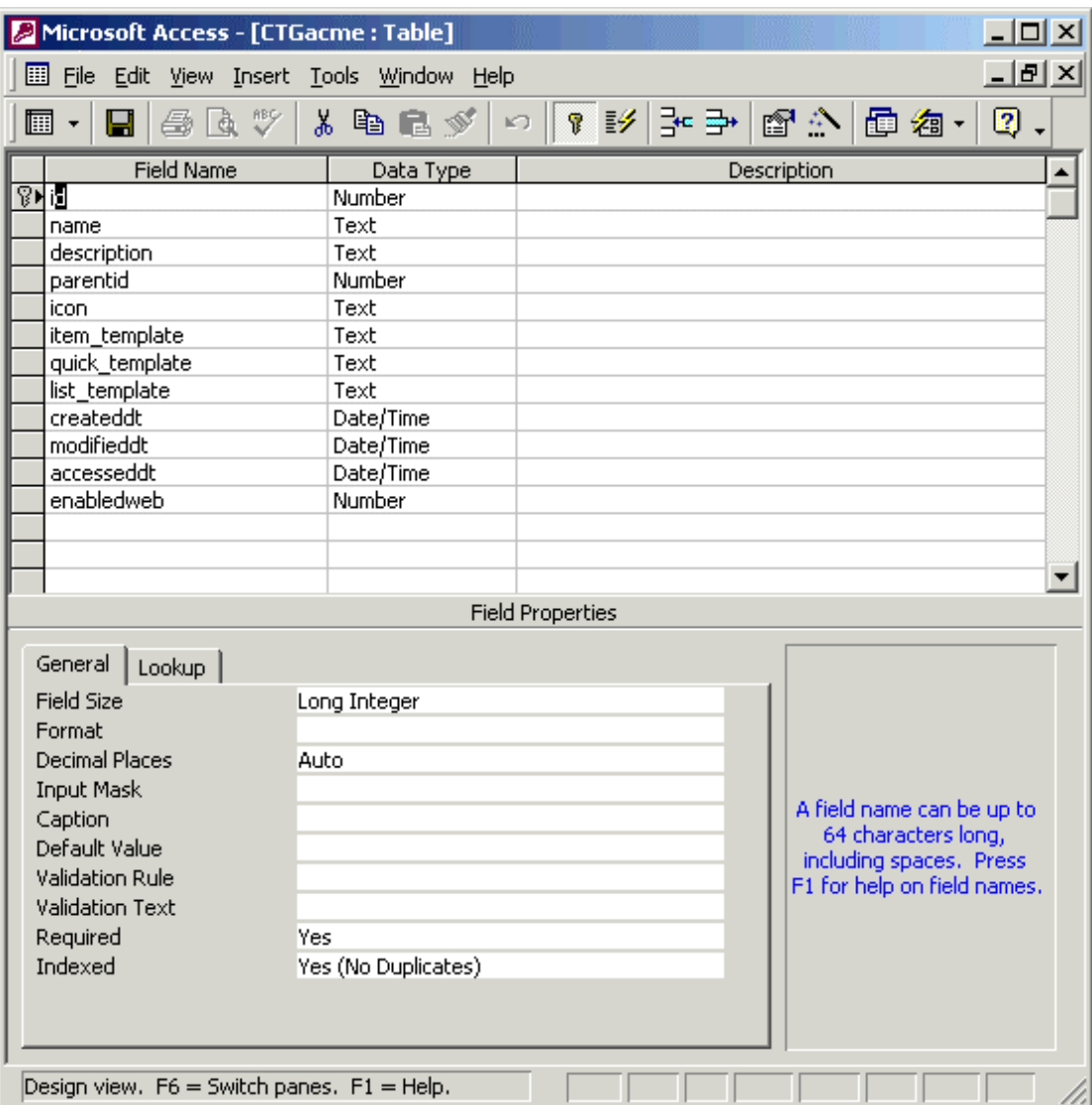

You should now see the list of the existing fields in the table, scroll to the bottom of this list and position your cursor in the first empty Field Name cell. You should now enter the name of your new field in this box. Names should contain no spaces and be relevant to their use. Now click in the Data Type cell and select the data type that you want to use for that cell, it is important that you only use the data types mentioned below, other data types may cause problems.

# **Supported Data Types**

Because iNETstore is able to connect to a number of different databases, only a few standard data types are supported. These are described below:

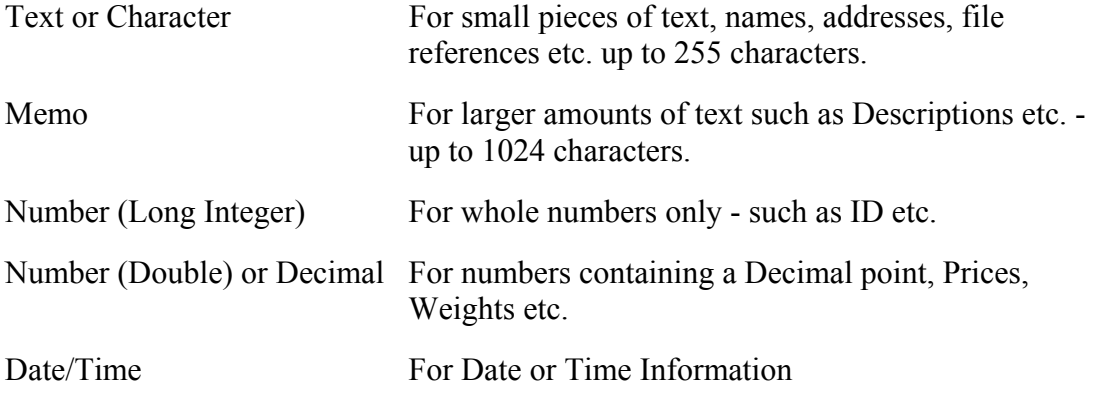

To ensure compatibility with a maximum number of databases, you should not data types other than those listed above. Otherwise, you might encounter unexpected results and possibly loss of data.

#### **Indexing Database Fields**

Certain fields in the database can be 'indexed', indexing as its name implies creates an index of the contents of these fields. Indexing makes searching the database much quicker, resulting in faster responses for your customers and less load on the database. So if you add a field that you intend to search on you should set it as an indexed field.

### **Adding Your Own Tables**

At this time, iNETstore does not support the use of additional tables. If you need an additional table for a special application that is not supported by iNETstore, you may use the SYS. By default, this table contains a single record (with  $id = 0$ ). If required, you can add additional records that can be queried using standard SQL code.

# **Connecting to an ODBC Data Source**

iNETstore connects to a 32bit ODBC data source. A default data source is set up when you install iNETstore. It points to the Microsoft Access file that is shipped with iNETstore (catalog.mdb).

You can connect to alternative data sources by setting up the data source in ODBC and selecting the DSN under "Options" in iNETstore Server. Note that the table structure of the database must conform to that of the sample Microsoft Access table that ships with iNETstore.

iNETstore has been tested with Microsoft SQL Server and Microsoft Access but should also work with other databases such as Oracle and Sybase.

# **Working With Data Sources**

Before commencing, ensure that your new data source conforms to the iNETstore database structure. This does limit you to the fields you can use. The iNETstore system does, however, require that the default fields be present in a certain format and order.

To configure a new data source open Control Panel and double click on the 32bit ODBC icon. This can be found in the control panel of your computer. If you are using Windows 2000, it is located under 'Administrative Tools' in the control panel.

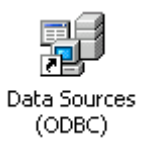

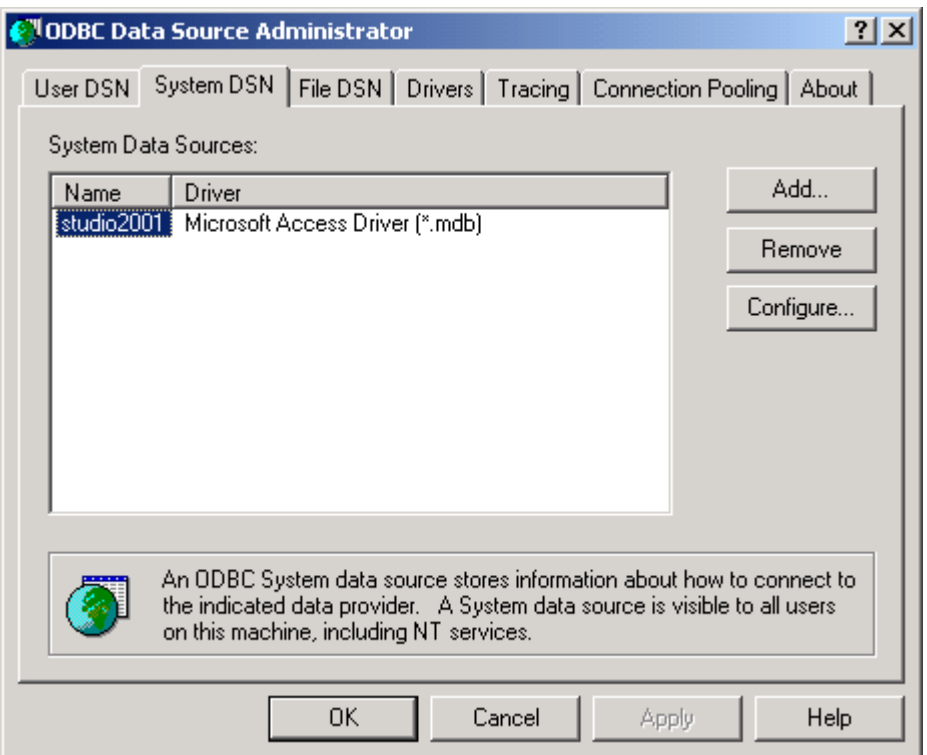

This screen shot shows a typical default install of the sample iNETstore database. If you have installed iNETstore multiple times, there might be additional data sources. If you are unsure which database to use, click on the 'Configure' to see current settings. To add a new data source, click on 'Add'.

# **Adding a New Data Source**

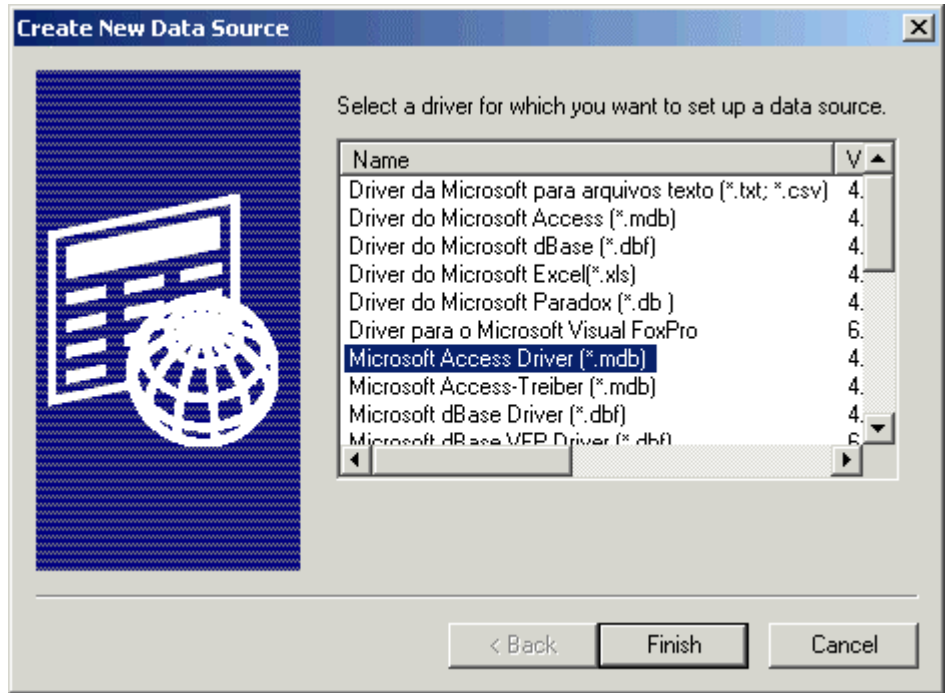

When you click on 'Add' in the ODBC Data Source Administrator, you will see this dialogue window. Just select 'Microsoft Access Driver' from the menu and click on finish.

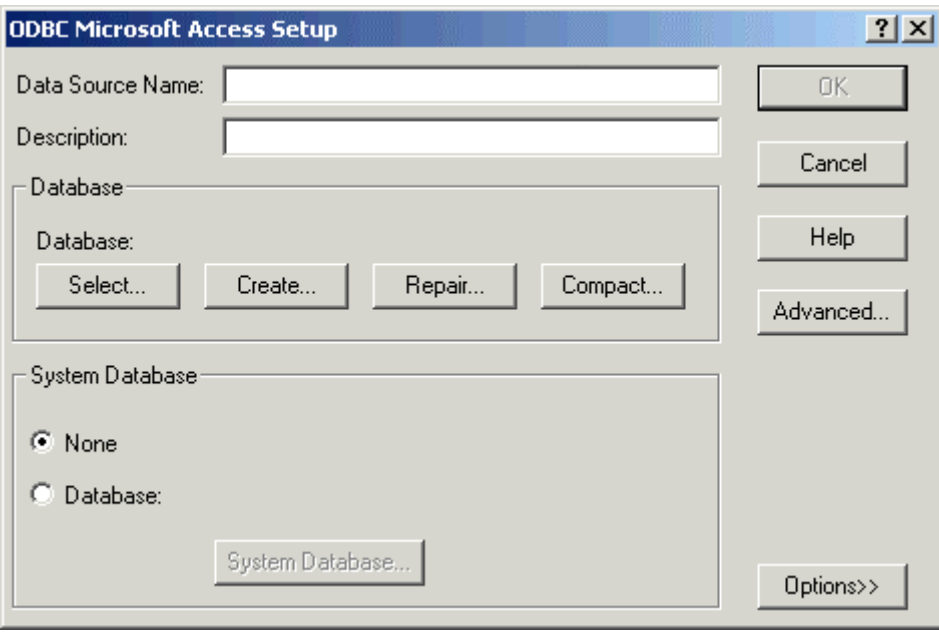

You can now continue to set up your data source:

- 1. Enter a data source name. This should be a short name (between about 6 to 12 characters) and not contain any spaces or special characters.
- 2. Enter a description. This will later remind you of the purpose for which this data source was set up.
- 3. Click on 'Select' to select a Microsoft Access database file from your hard disk. By default, this file is called catalog.mdb and is located in the 'bin' directory of your iNETstore installation. However, if you wish, you can use any valid file name and location.

Click on 'OK' to save your changes. The data source should now work.

# **Modifying an Existing Data Source**

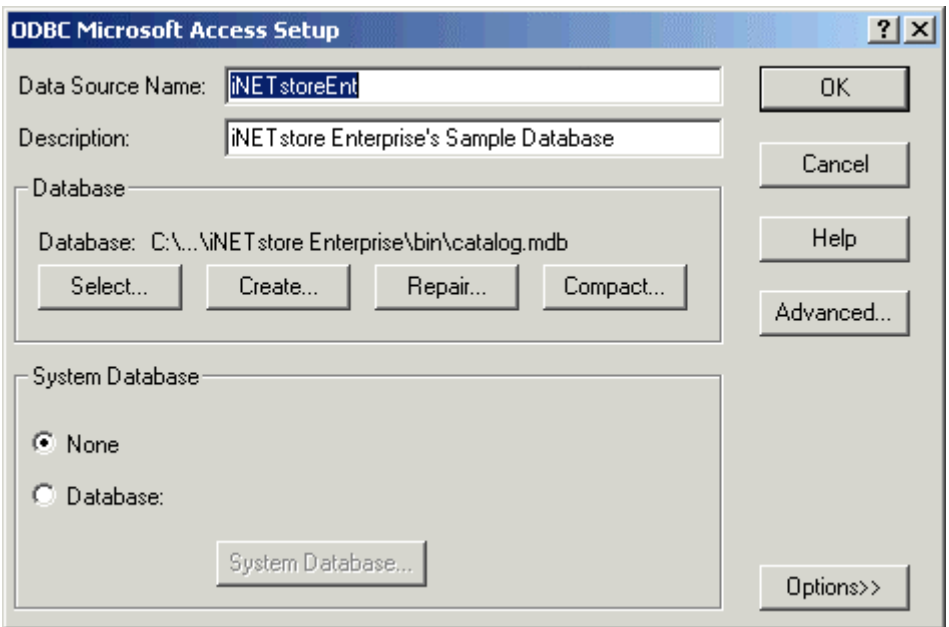

This window shows the path to the Microsoft Access database file. You have several options:

- Select Select a different Microsoft Access database file. For example, this might be useful if you have renamed your iNETstore database and would like to point the data source to the new file.
- Create This allows you to create a new Microsoft Access database file.
- Repair If your database gets damaged, you can use this option to repair it.
- Compact Microsoft Access database files tend to become very big over time. Thus, it is a good idea to use this option occasionally to compact the file when it becomes too large.